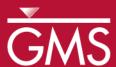

# GMS 10.0 Tutorial SEAWAT – Hele-Shaw Experiment

Simulate the Hele-Shaw Salt Lake experiment using SEAWAT in GMS

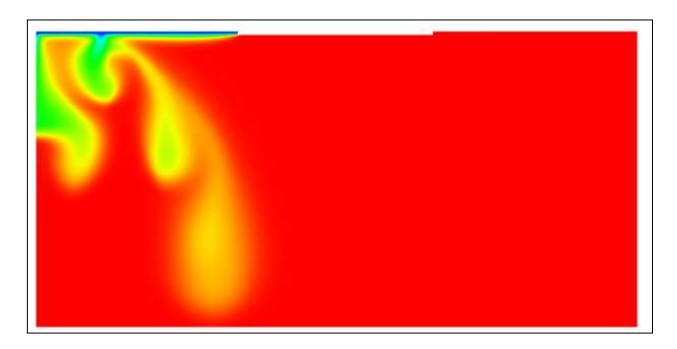

# Objectives

Construct and run a SEAWAT model in GMS using the grid approach. The model will mimic the Hele-Shaw Salt Lake experiment.

# Prerequisite Tutorials

• MT2DMS – Grid Approach

# Required Components

- Grid Module
- MODFLOW
- MT3DMS
- SEAWAT

#### Time

• 10-20 minutes

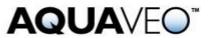

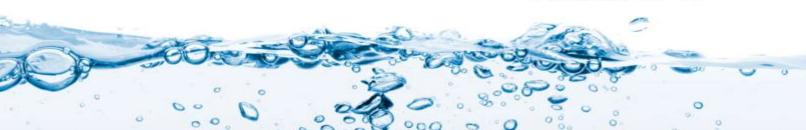

| 1  | Introduction                 | 2   |
|----|------------------------------|-----|
| 1  | 1.1 Outline                  | 2   |
| 2  | Description of Problem       | 2   |
| 3  | Getting Started              |     |
| 4  | Importing the existing model | 5   |
| 5  | Viewing the SEAWAT Inputs    |     |
| 6  | Saving and running the model |     |
| 7  | Viewing the Solution         |     |
| 8  | Creating an Animation        |     |
| 9  | Conclusion                   |     |
| 10 | Further Reading              |     |
|    |                              | ••• |

#### 1 Introduction

"SEAWAT is a generic MODFLOW/MT3DMS-based computer program designed to simulate three-dimensional variable-density groundwater flow coupled with multispecies solute and heat transport. The program has been used for a wide variety of groundwater studies including those focused on brine migration in continental aquifers as well as those focused on saltwater intrusion in coastal aquifers. SEAWAT uses the familiar structure of MODFLOW and MT3DMS."

This tutorial explains how to perform a SEAWAT simulation within GMS.

#### 1.1 Outline

Here are the steps of this tutorial:

- 1. Import an existing SEAWAT simulation.
- 2. Run the simulation and view the results.

# 2 Description of Problem

The first problem the user will be solving in this tutorial is the Salt Lake problem used in the SEAWAT manual.<sup>2</sup>

The design for the Hele-Shaw experiment is shown in [Figure 1]. Uniform evaporation of pure water occurs along line segment *AB*, leaving behind a salt-saturated fluid with a concentration of 110 grams per liter. Fluid with a

- 1. http://water.usgs.gov/ogw/seawat/
- Langevin, C.D., Shoemaker, W.B., and Guo, W. (2003). MODFLOW-2000, the U.S. Geological Survey Modular Ground-Water Model–Documentation of the SEAWAT-2000 Version with the Variable-Density Flow Process (VDF) and the Integrated MT3DMS Transport Process (IMT): U.S. Geological Survey Open-File Report 03-426, 43 p.

potassium sulfate concentration of 84 grams per liter is injected at a constant head along segment CD. The remaining boundaries are impermeable. To prevent the fingers from forming too rapidly, the clear plates were tilted at an angle ( $\phi$ ) of 5 degrees from the horizontal. This tilt is represented in SEAWAT-2000 by calculating input variables (hydraulic conductivity and specific storage) with the component of gravity (g) that is parallel with the plate ( $g \sin \phi$ ). [Figure 2] contains a list of the input variables for the salt lake problem.<sup>3</sup>

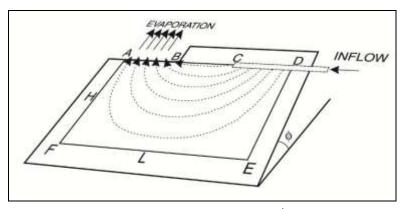

Figure 1 Flow model from SEAWAT manual<sup>4</sup>

<sup>3.</sup> Ibid., p. 24

<sup>4.</sup> Ibid., p. 25

| Model input parameter                        | Variable<br>(if applicable)                              | Value                                     |
|----------------------------------------------|----------------------------------------------------------|-------------------------------------------|
| Experiment height                            | Н                                                        | 75 mm                                     |
| Experiment length                            | L                                                        | 150 mm                                    |
| Evaporation length                           | L <sub>e</sub>                                           | 50 mm                                     |
| Plate spacing                                | b <sub>gap</sub>                                         | 0.2 mm                                    |
| Equivalent freshwater hydraulic conductivity | $K_f = \frac{b_{gap}^2 \rho_f g \cdot \sin \phi}{12\mu}$ | 3.05 mm/s                                 |
| Porosity                                     | θ                                                        | 1                                         |
| Inflow fluid density                         | $\rho_{in}$                                              | 1.0646 g/cm <sup>3</sup>                  |
| Saturated fluid density                      | $\rho_{sut}$                                             | 1.0814 g/cm <sup>3</sup>                  |
| Diffusion coefficient                        | D <sub>m</sub>                                           | 9 x 10 <sup>-4</sup> mm/s                 |
| Cell angle to the horizontal                 | ø.                                                       | 5 degrees                                 |
| Initial evaporation rate                     |                                                          | 1.03 x 10 <sup>-3</sup> mm/s              |
| Recharge rate                                |                                                          | 1.03 x 10 <sup>-3</sup> mm/s              |
| Inflow fluid concentration                   | C <sub>in</sub>                                          | 84 g/L                                    |
| Saturated fluid concentration                | C <sub>sat</sub>                                         | 110 g/L.                                  |
| Fluid dynamic viscosity                      | m                                                        | 1.1 x 10 <sup>-3</sup> kg/m·s             |
| Density change per concentration change      | δρ/δC or DENSESLP*                                       | 0.646                                     |
| Water compressibility                        | $\beta_w$                                                | 4.5 x 10 <sup>-10</sup> kPa <sup>-1</sup> |
| Equivalent freshwater specific storage       | $S_f = \rho_f g \theta \beta_w \sin \phi$                | 3.8 x 10 <sup>-10</sup> mm <sup>-1</sup>  |
| Longitudinal dispersivity                    | $\alpha_{\rm L}$                                         | 9 x 10 <sup>-7</sup> mm                   |
| Transverse dispersivity                      | $\alpha_T$                                               | 9 x 10 <sup>-7</sup> mm                   |
| Acceleration due to gravity                  | g sin ф                                                  | 855 mm/s <sup>2</sup>                     |

<sup>\*</sup>Calculated based on the concentration and density of the inflow fluid and saturated fluid.

Figure 2 Input parameters and values for Salt Lake Hele-Shaw experiment and SEAWAT 2000 simulation<sup>5</sup>

"The SEAWAT-2000 model was run for 24,000 seconds (400 minutes) using 60-second transport time steps. The variable-density flow equation was solved using the PCG solver, and the implicit finite-difference method was used with the GCG Package to solve the transport equation."

# 3 Getting Started

Do the following to get started:

1. If necessary, launch GMS.

5. Ibid.

6. Ibid., p. 28.

2. If GMS is already running, select the *File* / **New** command to ensure that the program settings are restored to their default state.

### 4 Importing the existing model

The user will start with a SEAWAT model that has already been created.

- 1. Select the **Open** button (or the *File* / **Open** menu command).
- 2. Browse to the *Tutorials\SEAWAT\saltlake* folder.
- 3. Change the *Files of type* popup menu to "All Files."
- 4. Select the "seawat.nam" file.
- 5. Select the **Open** button.
- 6. Press **OK** to begin importing the model.

The SEAWAT Translator should run and end with a message saying that SEAWAT terminated successfully.

7. Press **Done**.

The model is read into GMS, and the user should see a grid appear in the graphics window.

- 8. Click on the *Front View* button.
- 9. Click on the **Frame** Q button.

The user should see a grid with symbols representing specified head boundary conditions similar to the figure below. Notice that the MODFLOW, MT3D, and SEAWAT menus are now shown in GMS. SEAWAT uses a combination of MODFLOW and MT3D inputs; the MODFLOW and MT3D portions of the SEAWAT inputs are edited in GMS through the MODFLOW and MT3D interfaces, respectively. The SEAWAT interface includes the inputs that are specific to SEAWAT.

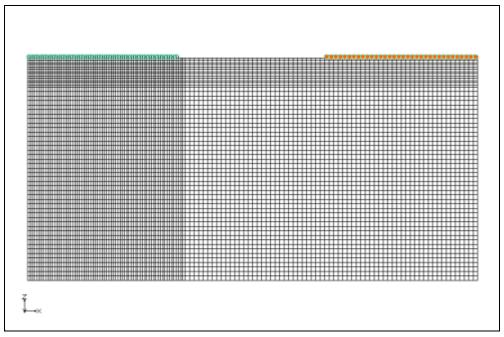

Figure 3 Imported SEAWAT model

## 5 Viewing the SEAWAT Inputs

The user will now examine the inputs to the SEAWAT model.

1. Select the *SEAWAT* / **Global Options** menu command to open the *Global Options* dialog.

Notice that this SEAWAT simulation includes transport and that the Variable Density Flow (VDF) Package is turned on.

- 2. Select **OK** to exit the dialog.
- 3. Select the SEAWAT / **VDF Package** menu command to open the SEAWAT VDF Package dialog.

The VDF package controls how density is calculated by SEAWAT. Notice in the *Fluid Density Calculation* section of the dialog that MT3DRHOFLG is set to 1 to indicate that the concentration of "species\_1" is used in the density calculations. DENSREF is set to the value of the incoming fluid density shown in Figure 2. DRHODC is set to the value of density change per concentration change shown in Figure 2. Also notice that NSWTCPL is set to 1 to indicate that the flow and transport are explicitly coupled. Check the SEAWAT documentation for more information on how these inputs affect the SEAWAT model.

4. Select **OK** to exit the dialog.

# 6 Saving and running the model

Now save the model with a new name and then run the model.

- 1. Select the File / Save As menu command.
- 2. Browse to the *Tutorials/SEAWAT/saltlake*.
- 3. Change the project name to "Saltlake."
- 4. Save the project by clicking the **Save** button.
- 5. Select the *SEAWAT* | **Run SEAWAT** menu command.
- 6. When the simulation is finished, select the **Close** button and return to GMS. The solution is imported automatically.

# 7 Viewing the Solution

The user will now view the results of the SEAWAT model run.

1. Select the "species\_1" dataset inside of "SaltLake (MT3DMS)" item.

If necessary, expand the "SaltLake (SEAWAT)" item in the Project Explorer to see the "SaltLake (MT3DMS)" item.

2. In the Time Step list below the Project Explorer, select time step 23215.

The solution should look similar to the following figure:

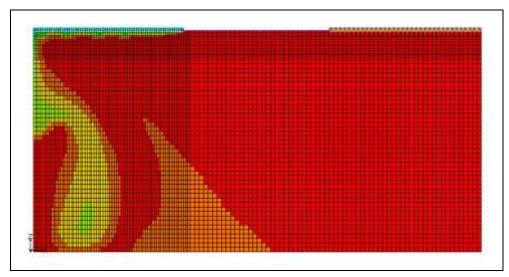

Figure 4 SEAWAT solution

The model results look very similar to the result from the real experiment, which is shown below.

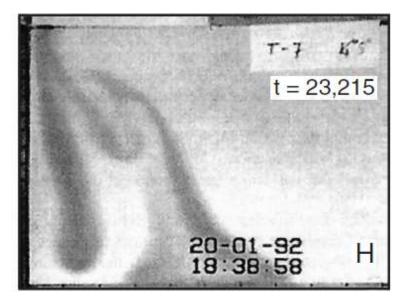

Figure 5 Result from Hele-Shaw experiment of the Salt Lake problem at time step 23215s<sup>7</sup>

The user may wish to step through the time steps of the solution.

# 8 Creating an Animation

Now the user will create an animation of the concentration over time.

1. Select the *Display |* **Animate**... command to bring up the Animation Wizard dialog.

The defaults should work fine for creating an animation.

- 2. Select the **Next** button on the first page.
- 3. Select the **Finish** button on the second page to create the animation.

The animation will pop up in its own window and begin playing. The user may wish to change the contour options or rerun SEAWAT with different options and animate the results.

7. Ibid., p. 26.

#### 9 Conclusion

This concludes the tutorial. Here are the key concepts in this tutorial:

- SEAWAT combining both MODFLOW and MT3D can be used to solve variable density groundwater flow and solute transport equations.
- The user can import existing SEAWAT models into GMS easily.
- GMS has multiple options for viewing the results of a SEAWAT model run.

# 10 Further Reading

Langevin, C.D., Thorne, D.T., Jr., Dausman, A.M., Sukop, M.C., and Guo, W. (2007). SEAWAT Version 4: A Computer Program for Simulation of Multi-Species Solute and Heat Transport: U.S. Geological Survey Techniques and Methods Book 6, Chapter A22, 39 p.